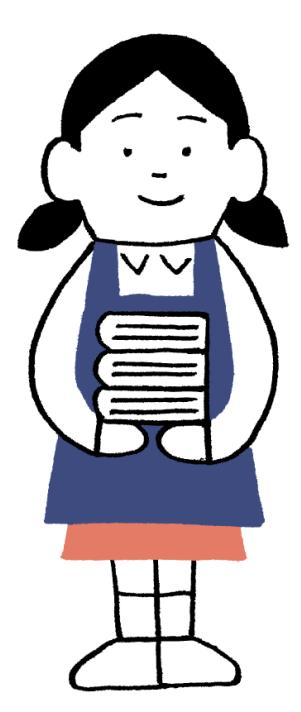

# 明石市立図書館

# ネットワークサービス

# 便利に読書生活

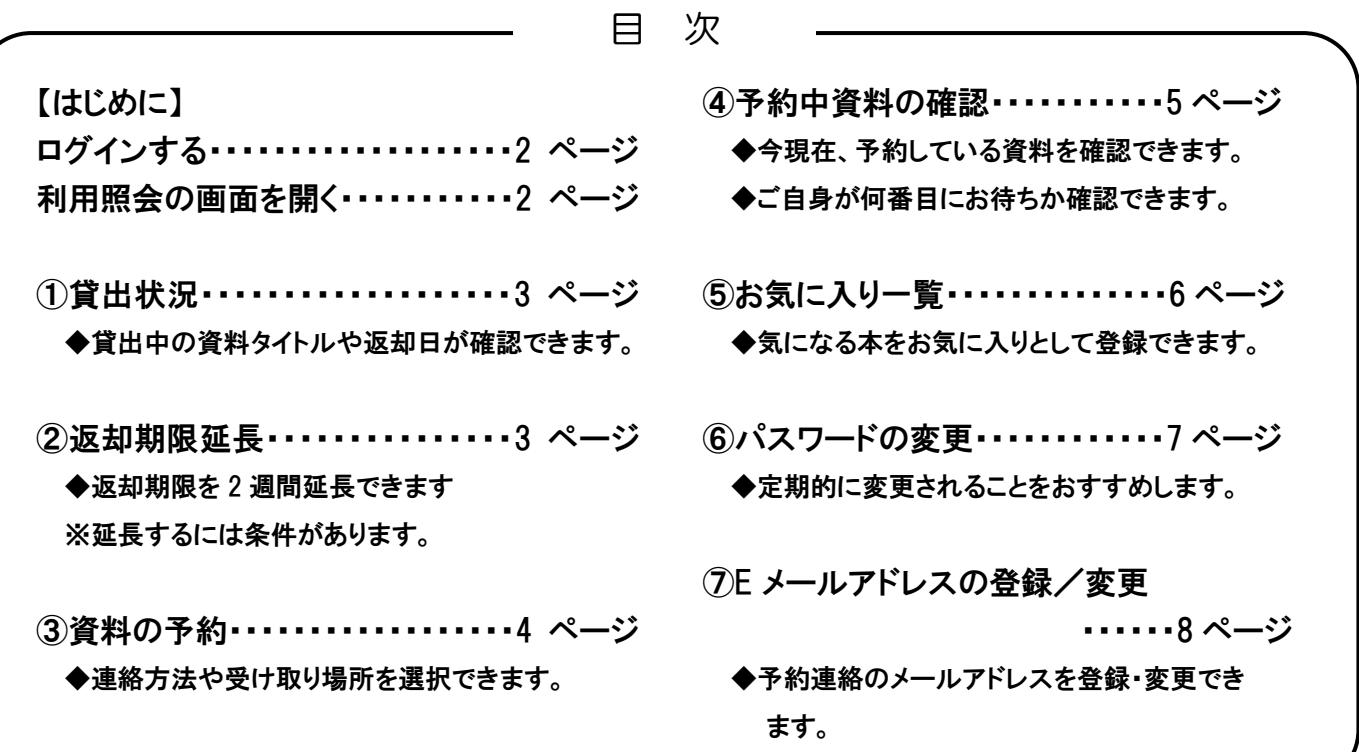

はじめに

## ログインをする

各種サービスはログインをしていただくとご利用いただけます。

明石市立図書館のホームページにある「ログイン(利用照会)」より進めます。

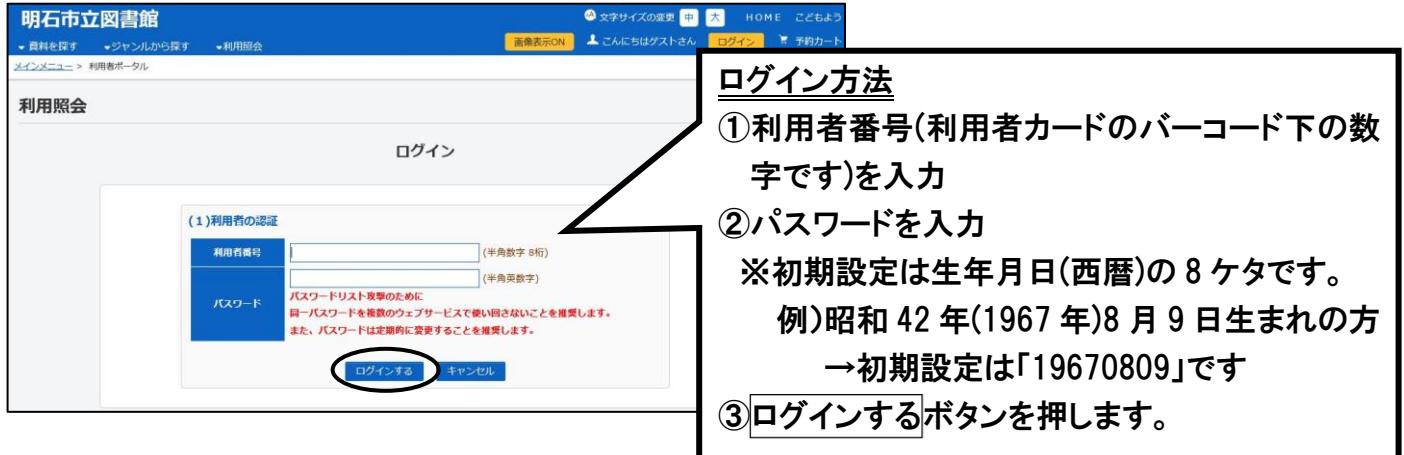

### 利用照会の画面を開く

画面右上の「利用照会」を押してください。 「利用照会」のページから各種利用状況を確認できます。

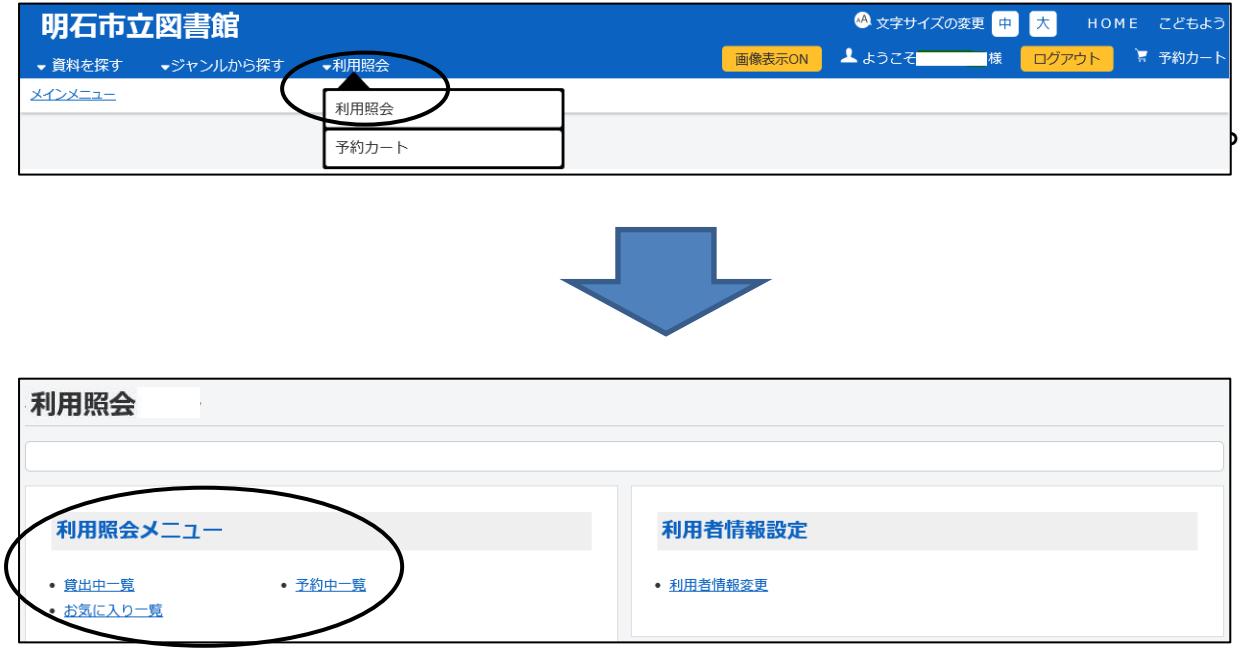

こちらで各種利用状況が確認できます。

# $\overline{\mathbb{O}}$ 貸出状況(貸出中一覧)

貸出中の資料のタイトルや返却期限日等が確認できます。

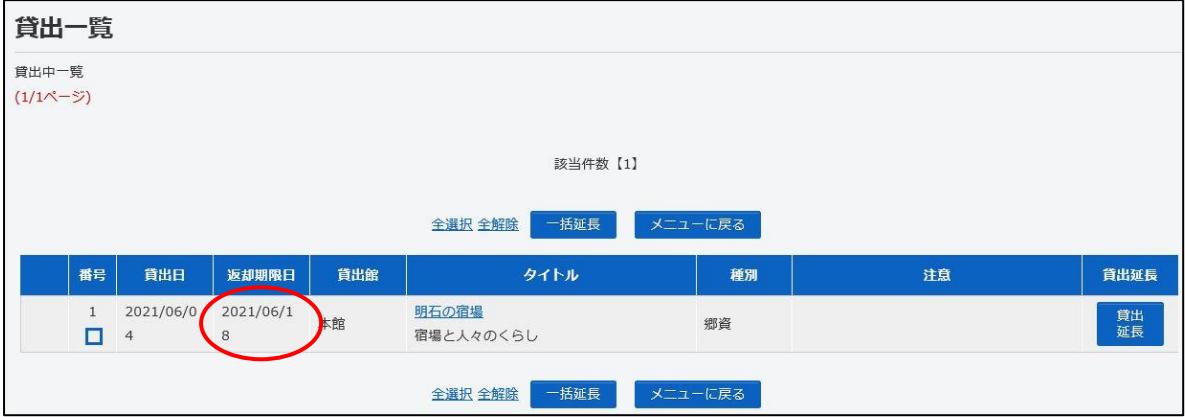

## ②返却期限延長 (貸出中一覧)

返却期限を延長することもできます。(延長した日から 2 週間後まで、1 回のみ可能です。)

#### 1.貸出期間を延長できる資料の右側の<mark>貸出延長</mark>ボタンを押して下さい。

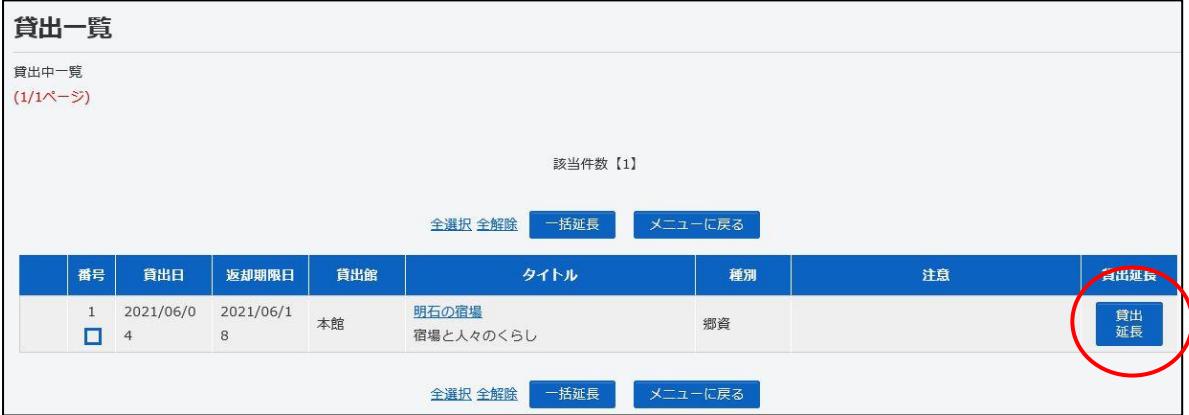

2.貸出延長の確認画面になります。変更するボタンを押してください。

3.延長完了のメッセージが表示されましたら貸出延長完了です。

※複数の資料を延長したい場合は番号欄のチェックボックスで選択し、一括延長で行えます。

#### 【返却期限延長の条件】

- ・返却期限内で、予約待ちの方がいない資料
- ・返却期限を延長できる回数は1回のみです。
- ・貸出延長をした当日から 2 週間後まで延長されます。

(移動図書館や特別貸出期間中など、元の返却期限によっては短くなる場合があります)

※図書館で一旦返却後、貸出を行う場合は"再貸出"となり、延長回数には含まれません。1 回延長した資料で も、図書館で返却後、再度貸出をしていただきますと、延長回数はリセットされます。

# ③資料の予約

#### 1. 予約したい資料を検索し、カートに入れます。(チェックを入れカートに入れるを押してください) ※まだ予約は完了していません。

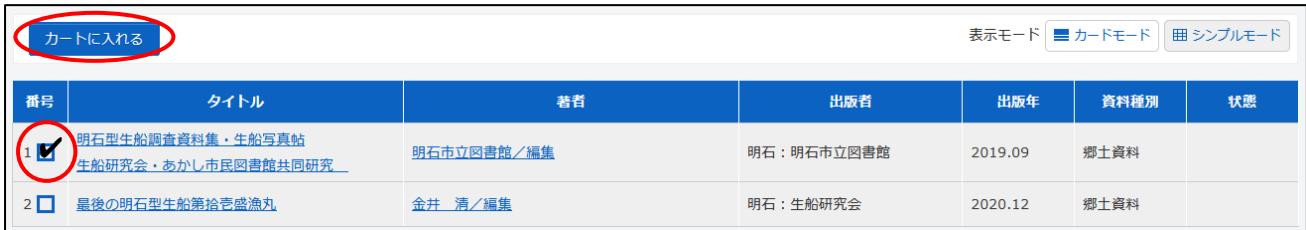

#### 2. 画面右上の予約カートを押して画面を開き、予約したい資料を選んでチェックをいれてから、 予約するを押してください。

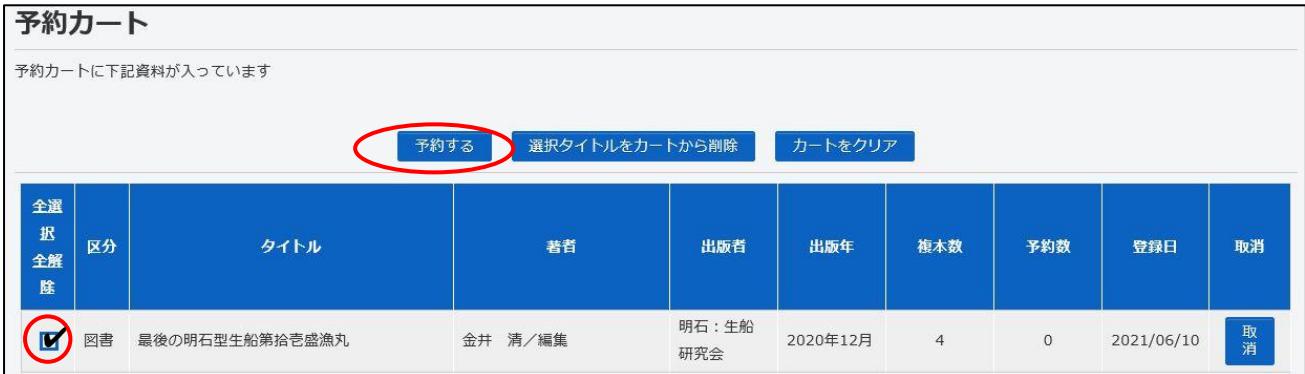

#### 3.受取場所、ご連絡方法を選択し、「次に進む」を押してください。

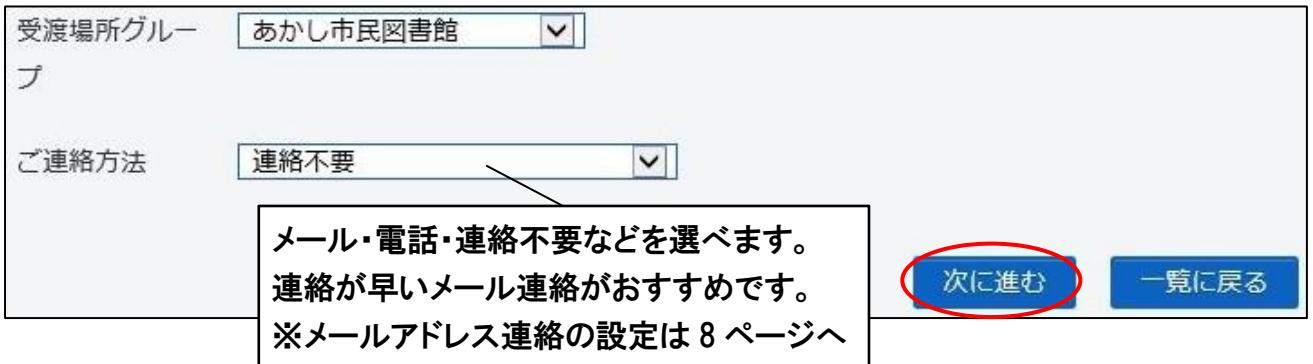

#### 4. 「(3)情報の確認」画面で予約内容を確認し、間違いなければ予約する<mark>を押す</mark>

5. 「(4)予約受付完了」という画面が表示されると予約完了です。

# ④予約資料の確認 (予約中一覧)

予約している本の状況を確認できます。「利用照会」から「予約中一覧」を押してください。

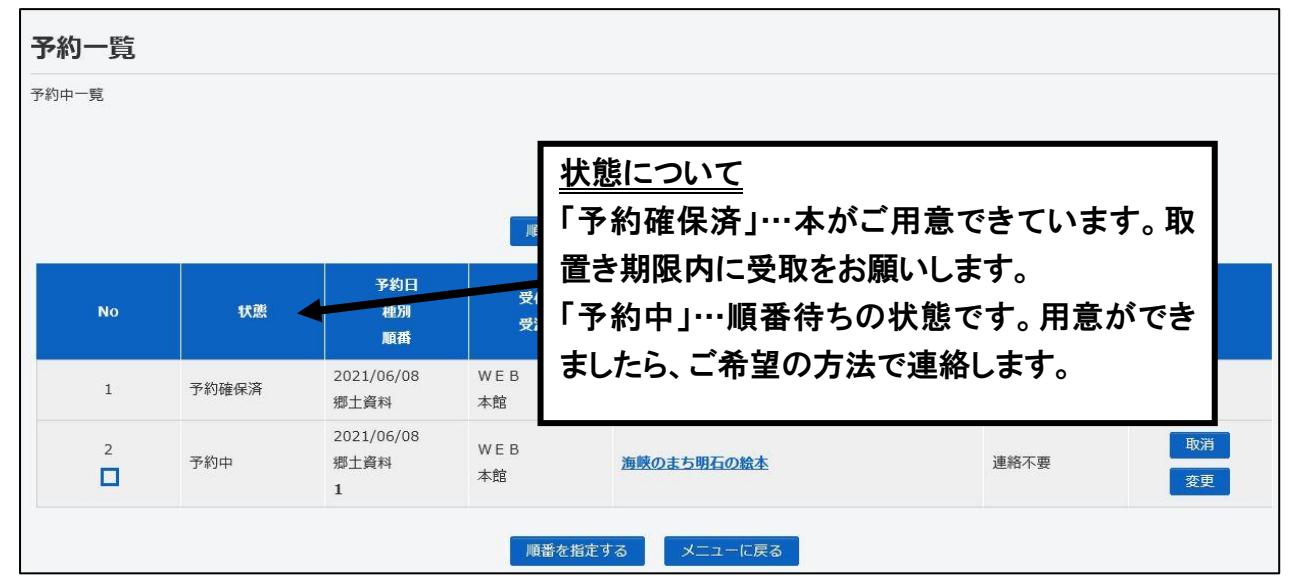

※取置き期限は、連絡日(メール・電話など)から7開館日です。

連絡方法で「連絡不要」を選択された場合は、資料が用意できてから 7 開館日です。

# 予約の取消・変更 (確保前の資料のみ利用可能)

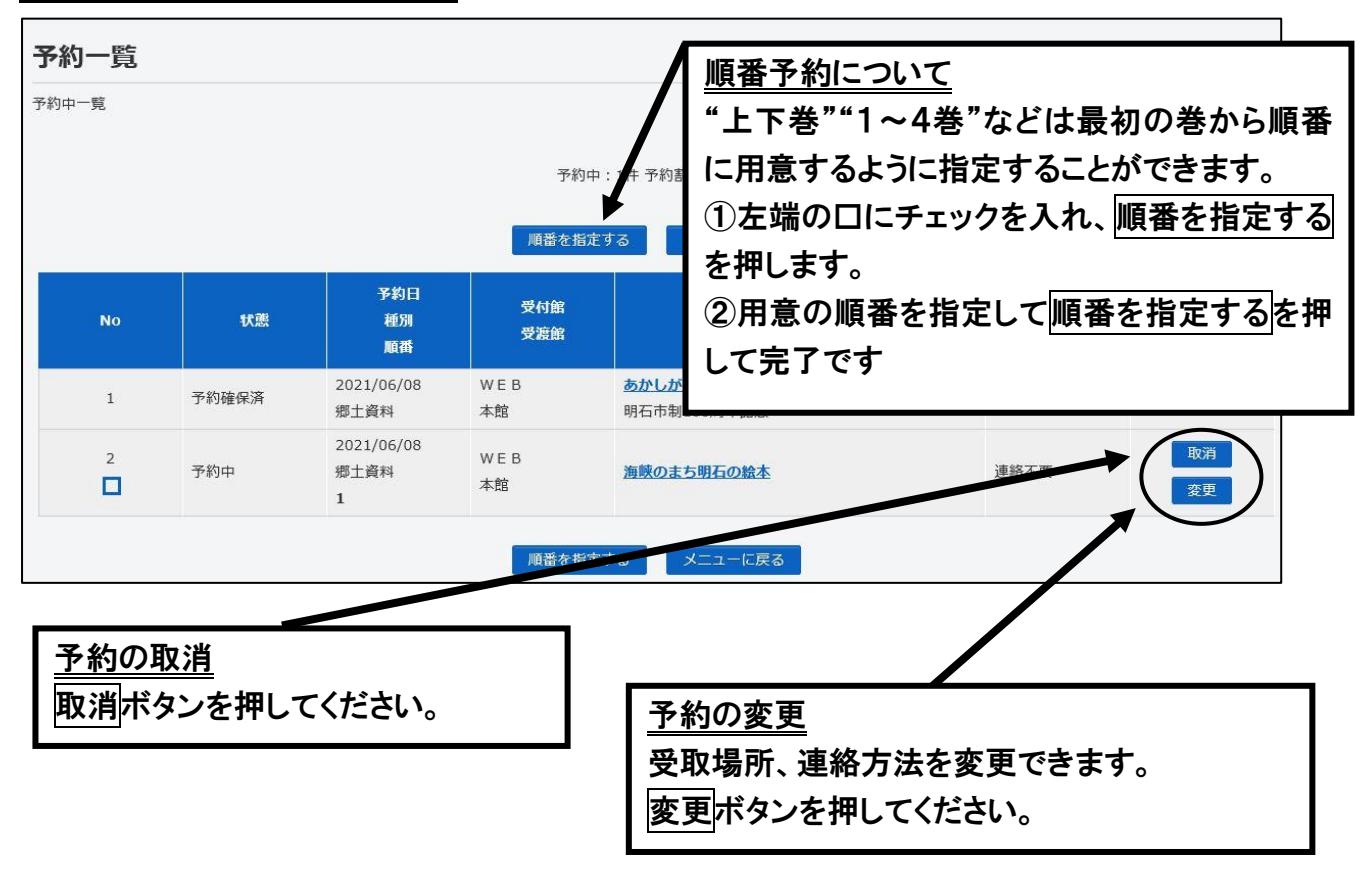

# ⑤お気に入り一覧

お気に入りに登録した資料を表示します。 登録しておくと好きな時に資料の詳細を確認できます。 お気に入りから外すことも可能です。

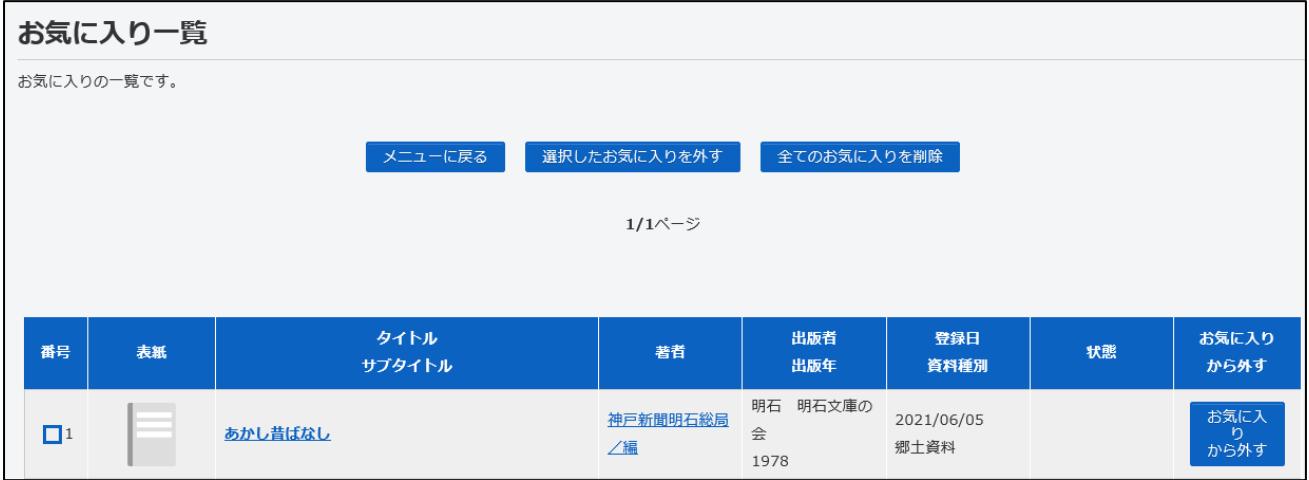

# ⑥パスワードの変更

#### 1.利用照会のページから、「利用者情報変更」を押してください。

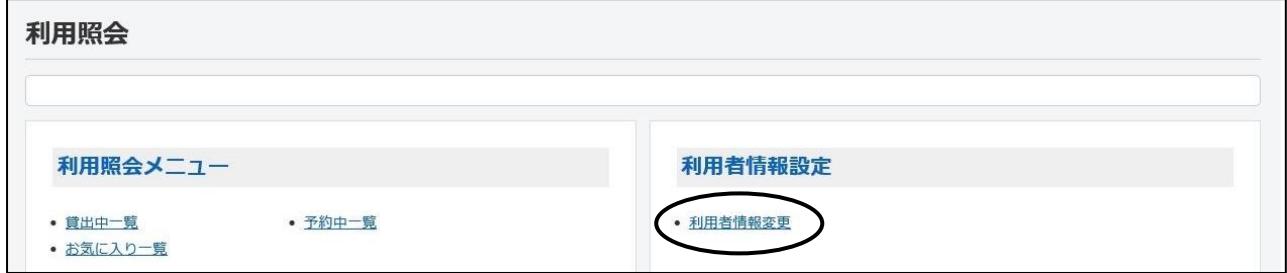

#### 2.旧パスワードと新パスワードを入力します。

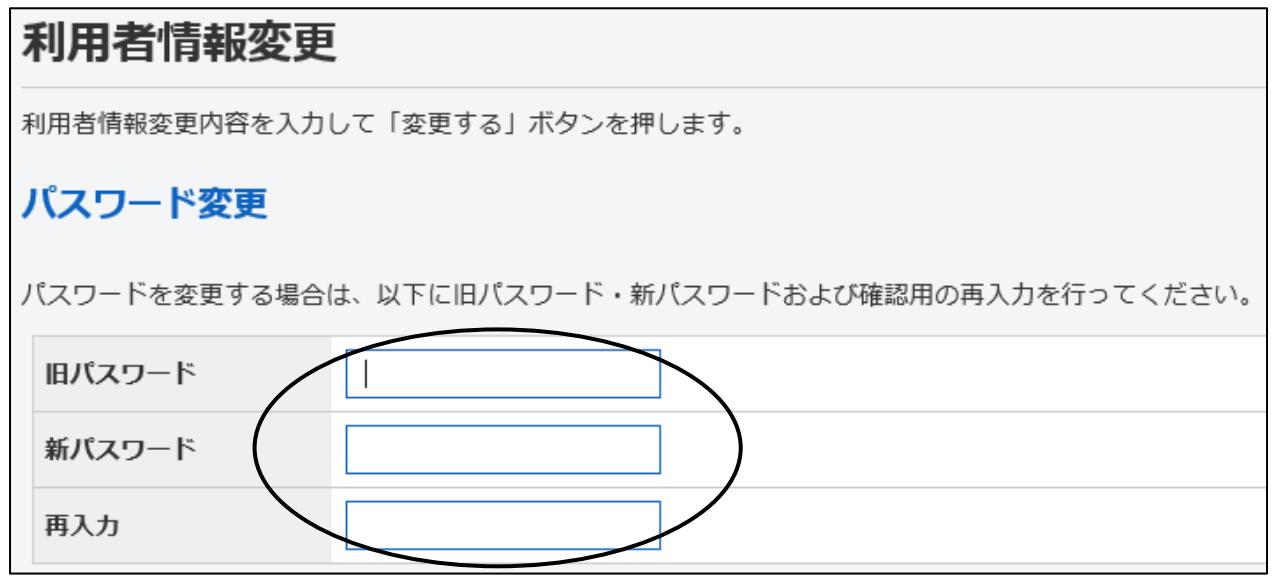

3.画面下方の変更を押して、「利用者情報変更完了」画面が出れば完了です。

※パスワードは定期的に変更をお願いします。

※パスワードをお忘れの場合は、再発行いたします。ご本人様が図書館までご来館いただき、再発行の手続き をお願いします。その際は利用者カード、氏名・住所等が確認できるものをご提示ください。利用者登録と同 様の手続きが必要になります。

# ⑦E メールアドレスの登録・変更

パソコンや携帯電話のアドレスを登録できます。登録すると、予約の連絡がメールで受取れます。

#### 1.利用照会のページから、「利用者情報変更」を押してください。

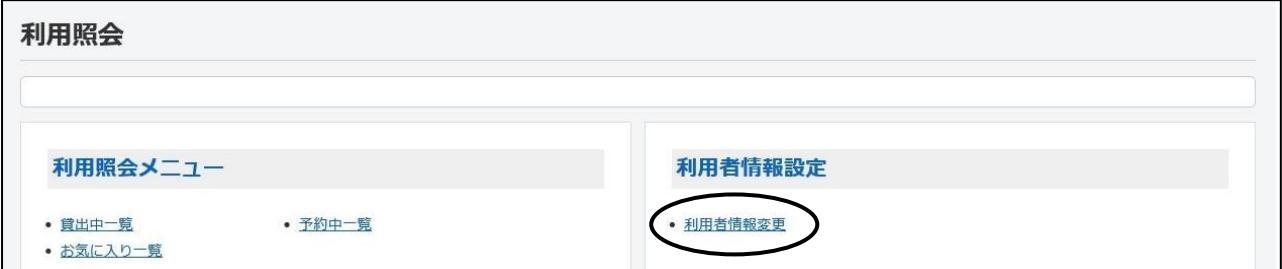

#### 2.【E-Mail】にメールアドレスを入力します。

2 種類のアドレスを登録する場合は【E-mail2】にも入力してください

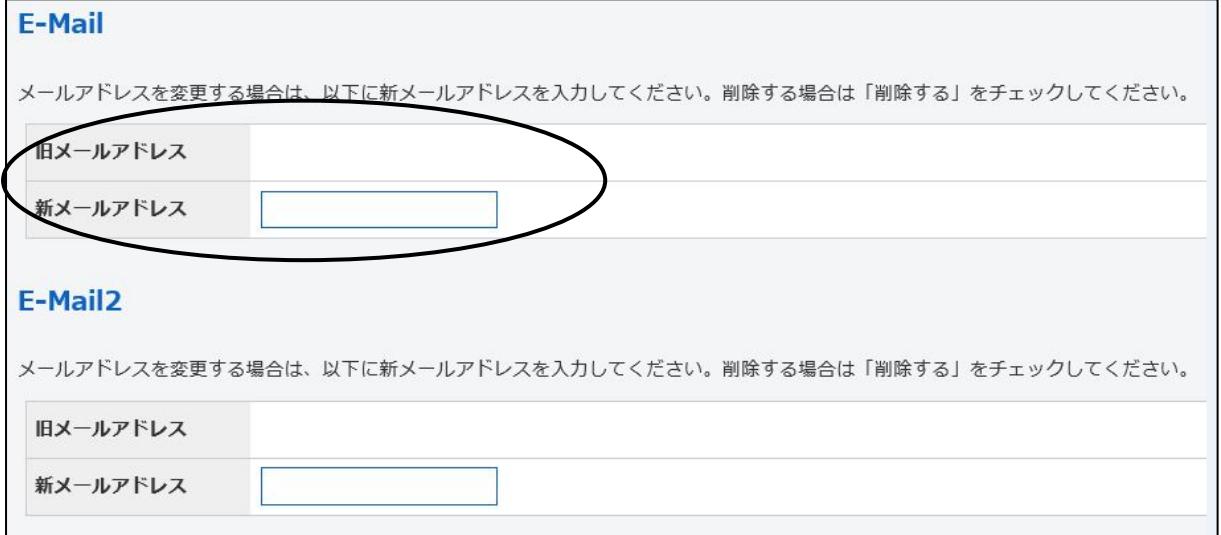

※半角で入力します。

※「akalibok@akashi-lib.jp」からのメールが届くように、お使いの端末の設定をお願いします。

3.画面下方の変更を押して、「利用者情報変更完了」画面が出れば完了です。